### **SD42 PARENT PORTAL**

# Student Transportation Registration Step-By-Step Guide 2024-25

- 1. Navigate to <a href="https://parents.sd42.ca/">https://parents.sd42.ca/</a>
- 2. Click on Parent

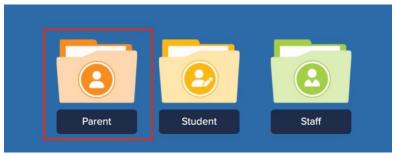

3. Sign in by entering your Username and Password and press Login

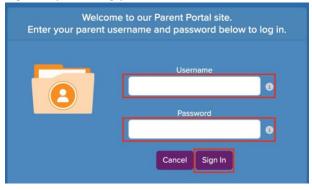

4. Locate and click on the link for **STUDENT TRANSPORTATION 2024/2025 – REGISTRATION** within the list of Announcements and Events (if it doesn't appear on page 1, then check subsequent pages).

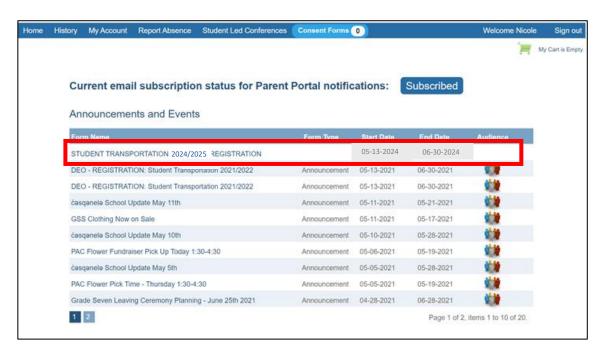

Clicking on this link will take you to the full announcement.

5. After reading the full announcement, click on the **Begin Bussing Registration** button at the bottom of the page to begin the registration.

# Begin Bussing Registration

6. From the drop-down menu, select the name of your student that you wish to register. **If you have more than one child, you'll need to register each student separately.** If your student is not in the dropdown box, please contact your school Administrator and have them check the set up on the Portal. You might still need to request a Linking letter, to link your student on the parent portal.

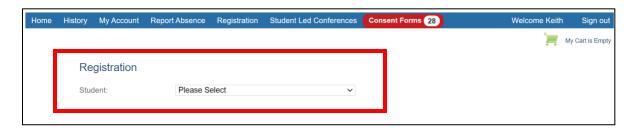

7. Check the **Same as Account information** box and click **Submit** if it is accurate, <u>OR</u> manually enter the address and click **Submit**.

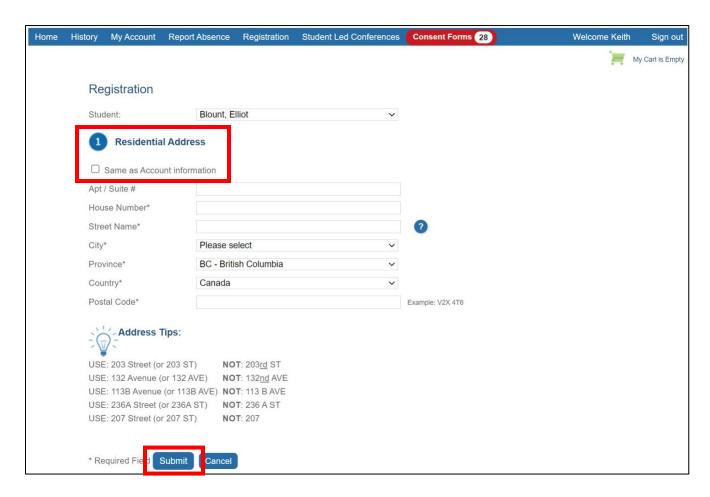

8. It shows the **Baragar result** (a geographic information system) of which catchment schools are assigned for your address. From the drop-down menu select your elementary or secondary school and click **Submit**.

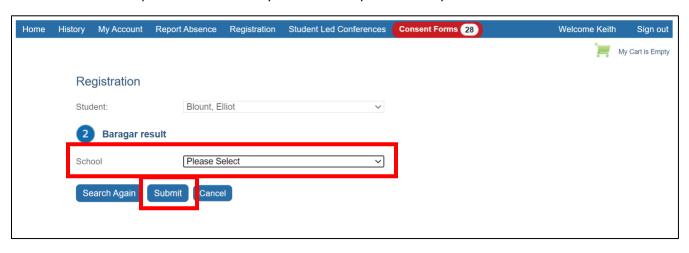

- 9. A Request for Student Bussing 2024/2025 will appear. Some of the information is auto populated from the main account on the Parent Portal.
  - a. Enter the remaining fields in sections 1-6 of the form, as applicable.
  - b. Review the safety protocols, information disclosure, fee acknowledgement and attendance requirement information that follows and complete the sign-off section at the bottom of the page (that appears as follows) to confirm your understanding and acknowledgement.
  - c. Press **Submit Bussing Request** to submit your registration.

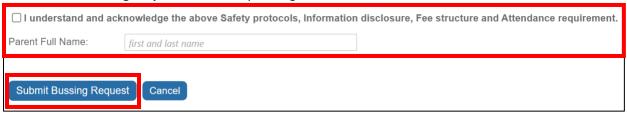

After filling out the entire form pressing **Submit Bussing Request**, the following screen will appear that confirms form completion.

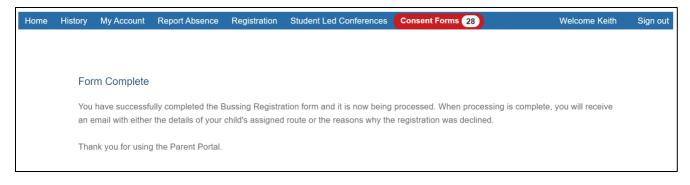

You will also receive the following email.

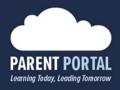

#### Hello

Thank you for your application for student bus transportation through the Parent Portal for

Based upon eligibility, you will either receive:

- 1. an acceptance email with further details on how to proceed with completing the registration or,
- 2. a denial email with reason for the decision.

For additional information, visit the school district website - <u>Student Transportation</u>. If you have any further questions or concerns, please contact us at 604.466.6159 or <u>transportation@sd42.ca</u>.

If you have any technical inquiries about the registration process, please contact the IT Department at 604.466.6248 or <a href="mailto:portalhelp@sd42.ca">portalhelp@sd42.ca</a>.

Kind Regards,

#### **Transportation Department**

School District 42 - Maple Ridge & Pitt Meadows 23889 Dewdney Trunk Road, Maple Ridge, BC V4R 1W1 Direct: 604.466.6295 | Email: <a href="mailto:transportation@sd42.ca">transportation@sd42.ca</a>